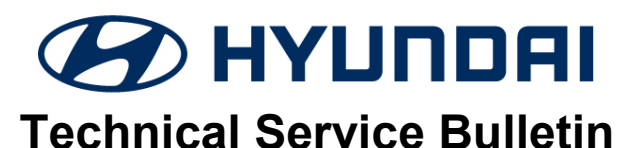

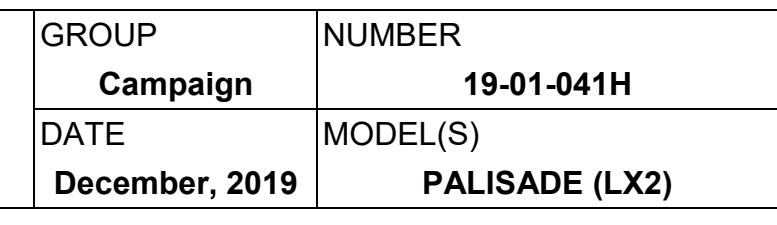

# **SUBJECT:** PALISADE NAVIGATION UPDATE (SERVICE CAMPAIGN T4H)

# **IMPORTANT**

# **\*\*\* Dealer Stock and Retail Vehicles \*\*\***

Dealers must perform this Service Campaign on all affected vehicles prior to customer retail delivery and whenever an affected vehicle is in the shop for any maintenance or repair.

When a vehicle arrives at the Service Department, access Hyundai Motor America's "Warranty Vehicle Information" screen via WEBDCS to identify open Campaigns.

**Description:** After using voice search to navigate to a location, the radio may not respond. Follow the procedure in this bulletin to update the navigation system.

**Applicable Vehicles:** Palisade (LX2) equipped with navigation

#### **Parts Information:**

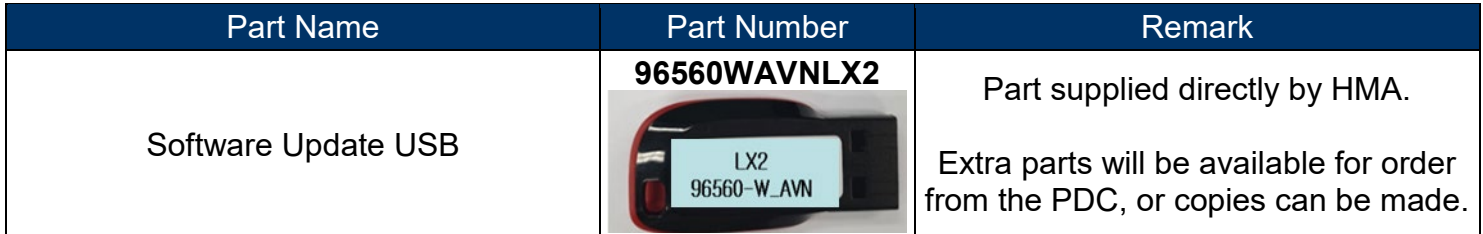

# **Warranty Information:**

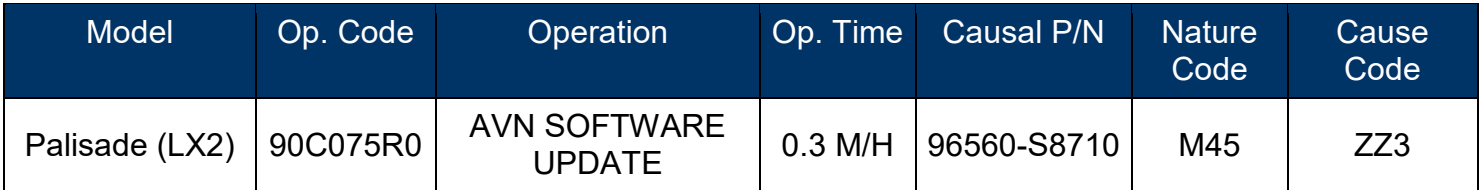

# *CAUTION*

Park vehicle in a well ventilated area during the update process.

Before performing the update, start the vehicle with the engine running, or attach the battery to a charger.

# **Software Version**

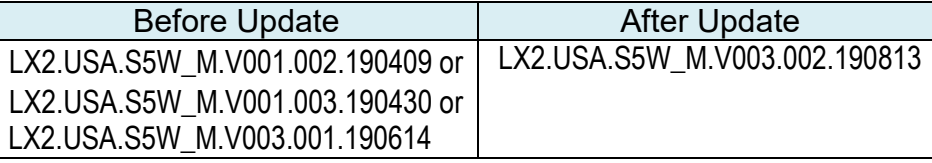

Circulate To: General Manager, Service Manager, Parts Manager, Warranty Manager, Service Advisors, Technicians, Body Shop Manager, Fleet Repair

# **SUBJECT:**

# PALISADE NAVIGATION UPDATE

#### **Service Procedure:**

# **A) Navigation Update**

1. Press the **START/STOP** button or use a **key** to start the engine.

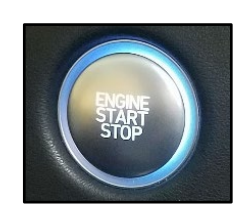

2. Insert the supplied **Software Update USB** into the vehicle's USB port.

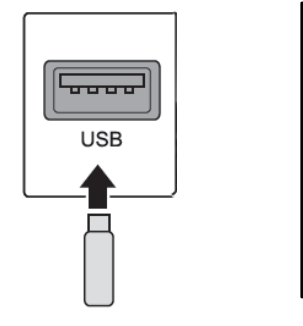

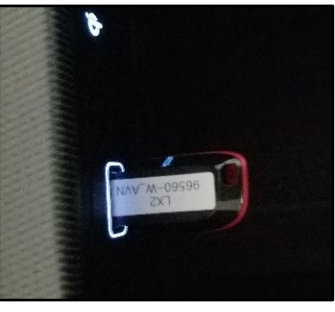

3. If the **Drive safely and obey traffic rules** message appears, press **Confirm**.

> The **No Supported Files** message may appear. Ignore this message.

- 4. Press the **SETUP** button.
- 5. Select **General**.

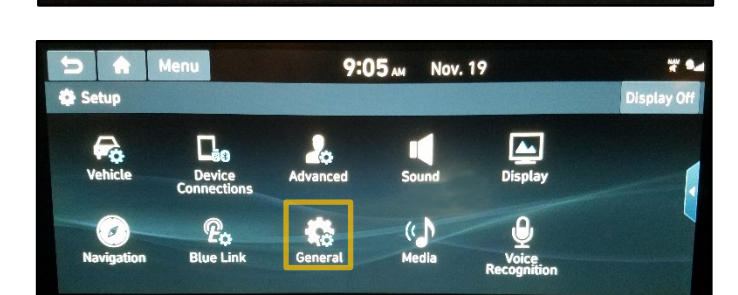

SEEK TRACK>

No Supported Files. ð

6. Select **System Info**.

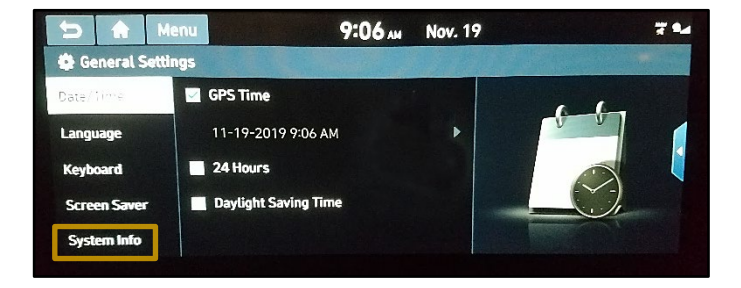

#### **SUBJECT:**

# PALISADE NAVIGATION UPDATE

7. Select **SW Info/Update**.

8. Verify that the Software Version on the SW Info/Update screen matches the table below. If the Software Version matches, select **Update**.

# **Software Version**

Before LX2.USA.S5W\_M.V001.003.190430 or LX2.USA.S5W\_M.V001.002.190409 or LX2.USA.S5W\_M.V003.001.190614

9. **This version of the update is already installed** message may appear.

Select **Yes**.

10. **Select the Type of Update** message will appear.

Select **Quick Update**.

Press **OK**.

11. **This update will start immediately after system reboot message** will appear.

Select **Update**.

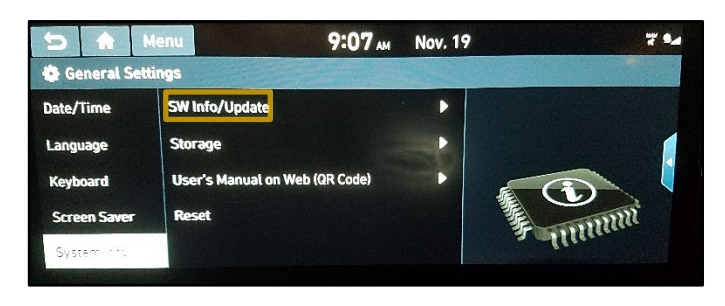

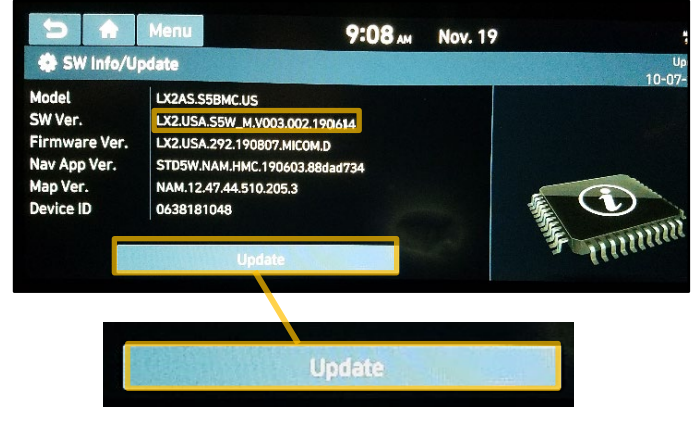

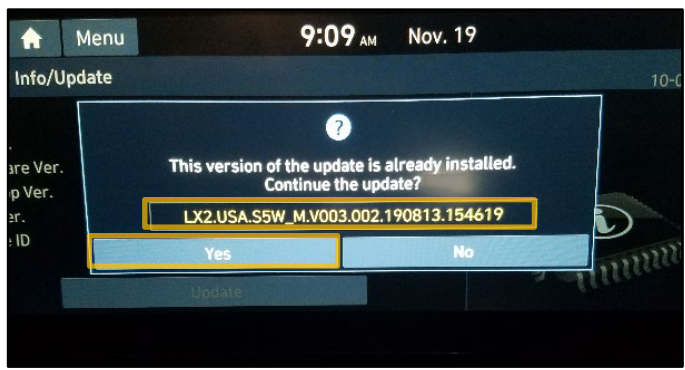

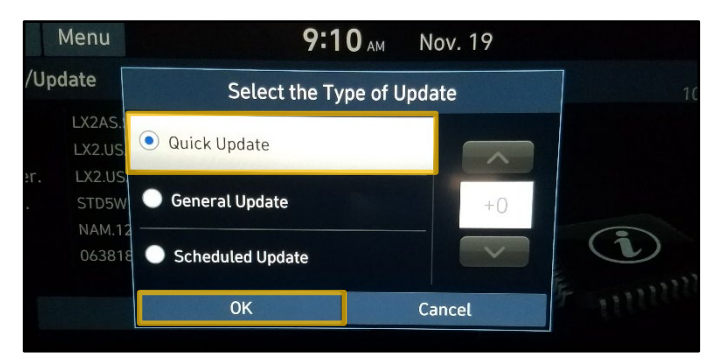

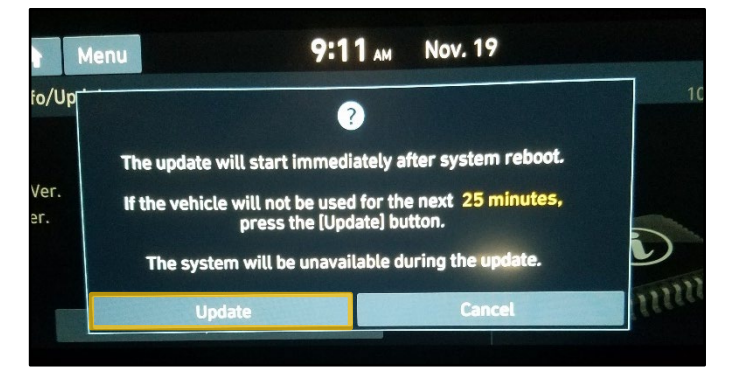

12. The Software Update will have 6 phases.

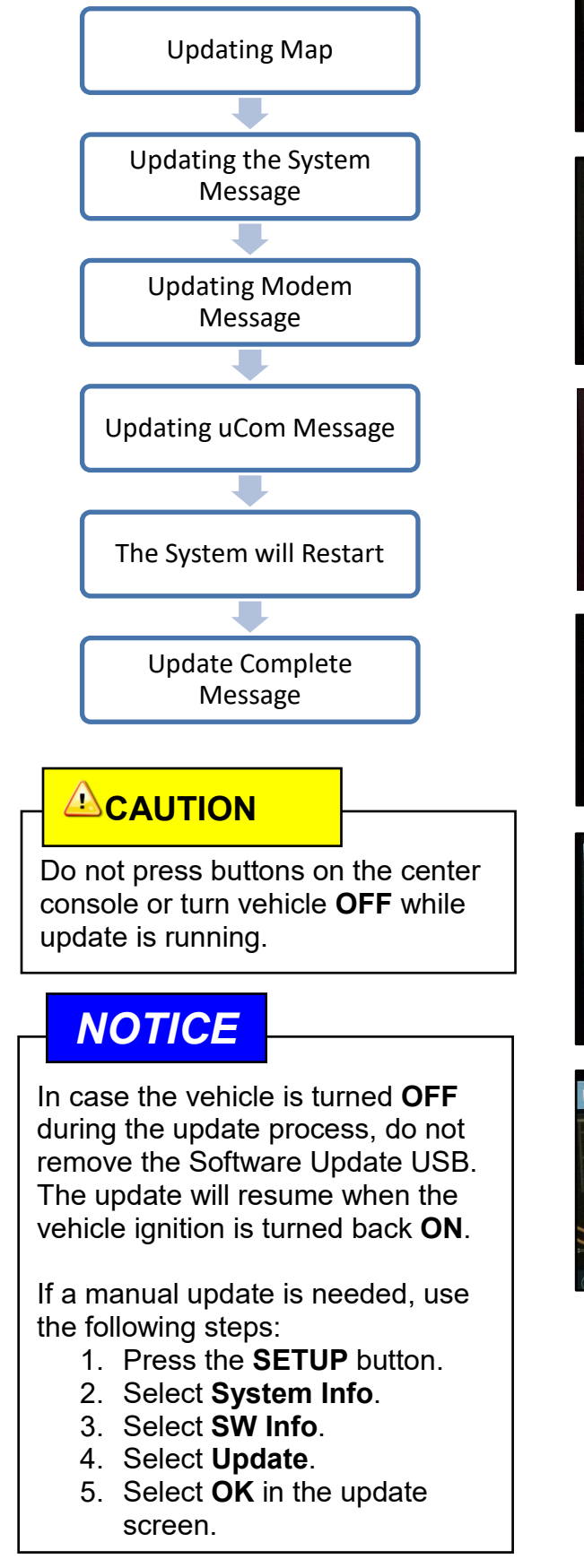

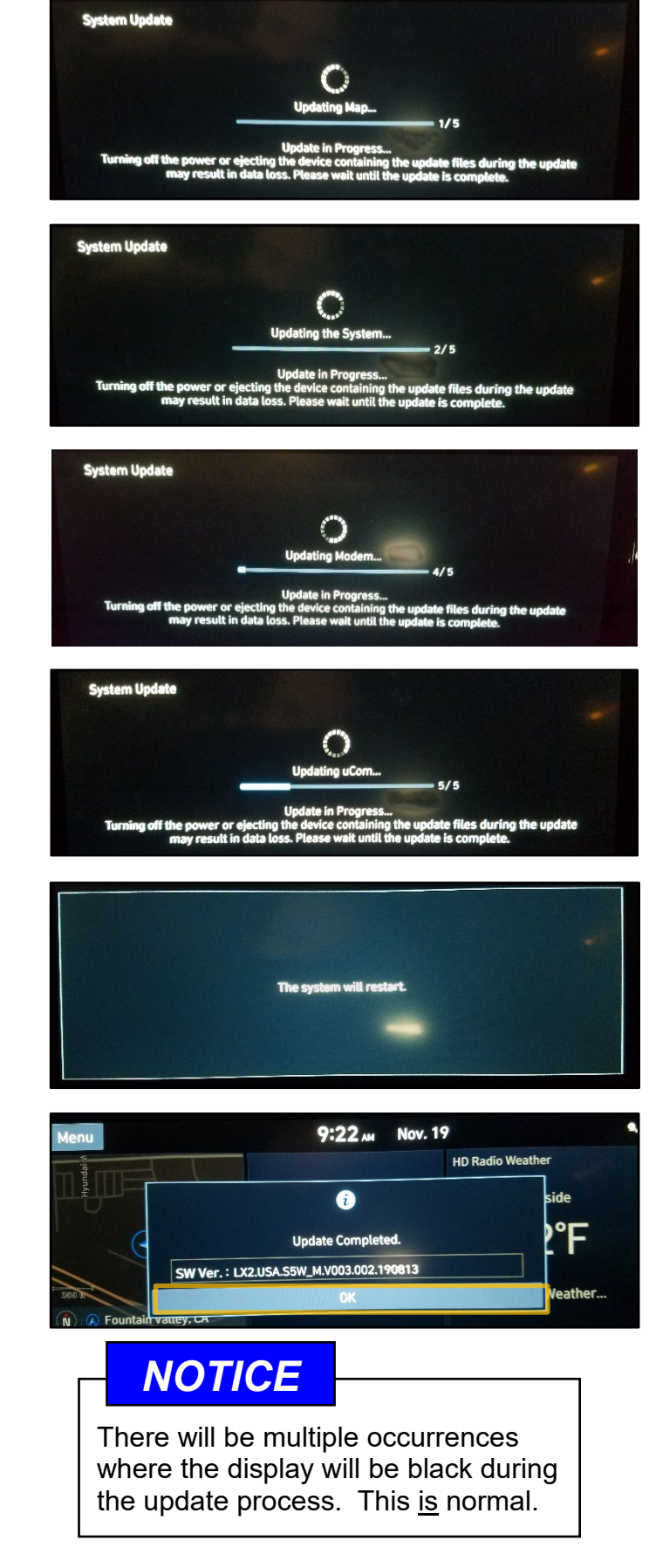

#### **B) Navigation Update Verification**

- 1. Press the **SETUP** button.
- 2. Select **General.**

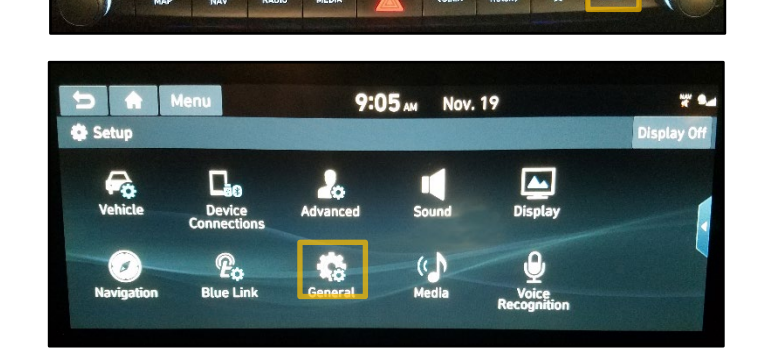

9:06 AM Nov. 19

GPS Time

24 Hours Daylight Saving Time

11-19-2019 9:06 AM

3. Select **System Info.** 

4. Select **SW Info/Update.**

5. Verify that the Software Version on the SW Info/Update screen matches or is newer than the table below.

#### **Software Version**

After | LX2.USA.S5W\_M.V003.002.190813

6. Remove the Software Update USB from the Vehicle's USB port.

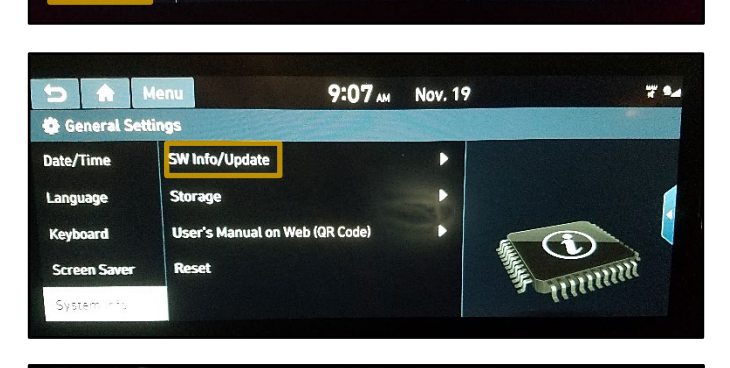

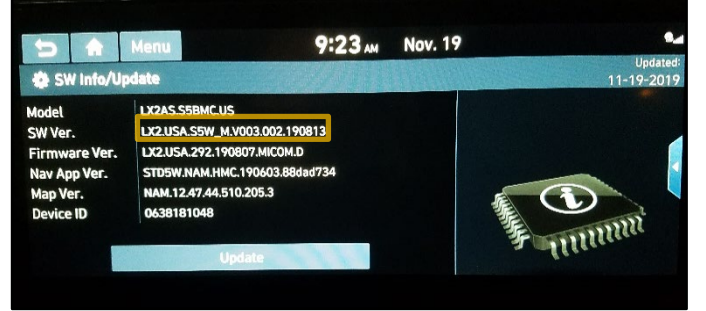

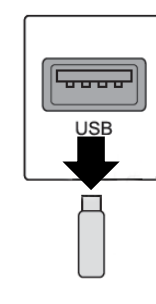

7. Service procedure is now complete.

 $7<sup>2</sup>$ 

# **C) Troubleshooting**

- 1. Ignition turned off during the update process:
	- a. Do not remove the Software Update USB.
	- b. Turn the Ignition **On**.
	- c. The system will reboot and recognize the USB is installed.
	- d. The update process will restart from the beginning.
- 2. USB is removed during the update process:
	- a. Error message will be displayed.
	- b. Insert the Software Update USB back in the USB port.
	- c. Select **OK**.
	- d. The system will reboot and start from the beginning.
	- e. After the system reboots, select **OK** to restart the update process.